# **Aggiornamento del software (CN43)**

**Questa pagina contiene le istruzioni per aggiornare il software di Kawai CN43. Leggere attentamente queste istruzioni prima di procedere all'aggiornamento del software.**

### **Verifica della versione del software**

Per verificare la versione al momento installata su MP10 tenere premuti i pulsanti **PIANO2**, **DRAWBAR**, e **HARPSI & MALLETS**, quindi accendere lo strumento..

La versione del software corrente sarà visualizzato sul display LCD.

Se il numero della versione è superiore o uguale a quello dell'aggiornamento non è necessario alcun intervento.

\* Spegnere e riaccendere lo strumento per tornare alle normali operazioni.

Qualora fosse inferiore è necessario procedere come segue.

# **1. Preparazione del supporto di memoria USB**

Copiare il file di aggiornamento **CN43\_040.SYS** nella cartella principale del supporto di memoria USB.

\* Il supporto USB deve essere formattato per file di sistema 'FAT' o 'FAT32'.

# **2. Collegamento del supporto di memoria USB**

*Mentre lo strumento è spento:*

Collegare il supporto USB già preparato alla porta USB.

#### **3. Inizio dell'aggiornamento**

Tenere premuti i pulsanti **CHOIR & PAD**, **BASS**, e **OTHERS,** quindi accendere lo strumento.

Il processo di aggiornamento partirà automicamente dopo pochi secondi, e sul display LCD appariranno i messaggi sullo stato dell'operazione.

\* Non rimuovere il supporto USB mentre l'aggiornamento è in corso.

# **4. Terminare l'aggiornamento e scollegare il supporto USB**

Dopo circa 30 secondi sul display LCD apparirà un messaggio con l'indicazione del buon esito dell'aggiornamento.

Scollegare il supporto USB, quindi spegnere e riaccendere lo strumento. L'aggiornamento entrerà automaticamente in uso.

\* Qualora l'aggiornamento non fosse andato a buon fine, ricominciare dal punto 1.

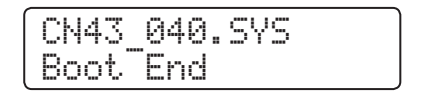

ash Programing

by USB Memory

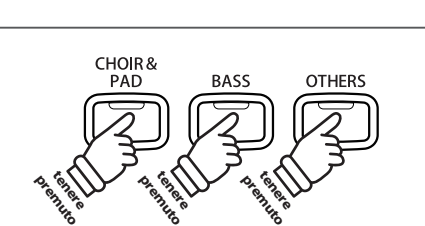

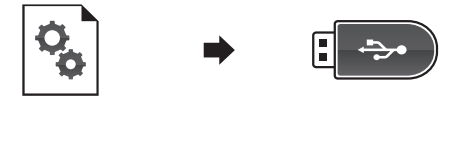

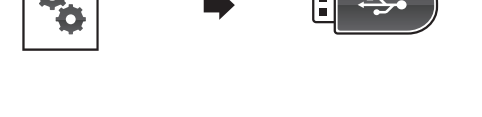

Æ

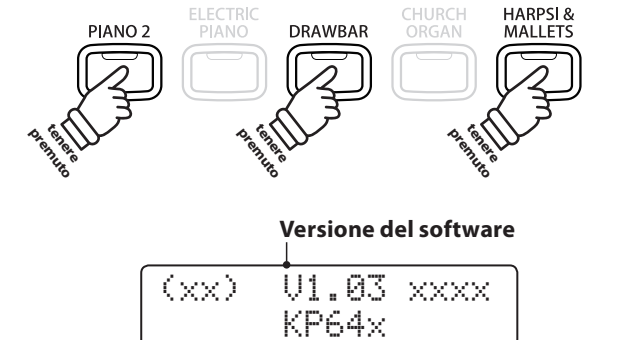

# **Software Update (CN43)**

# **CN43 software changelog**

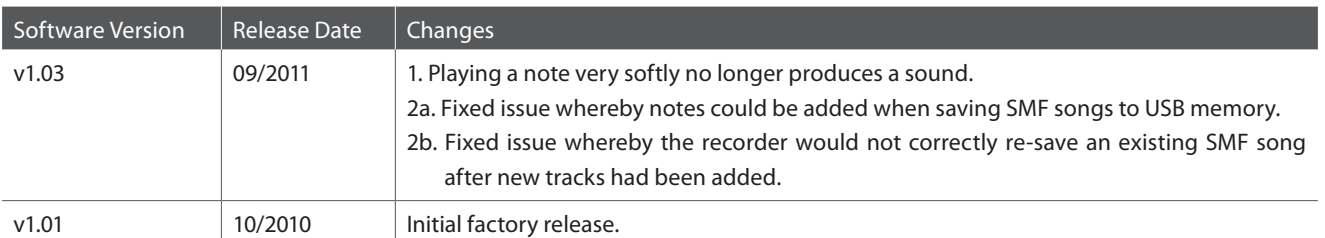